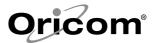

# **PIX2000**

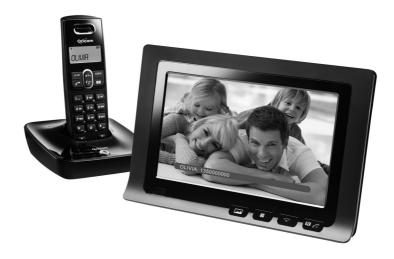

# **User Guide**

Keep this user guide for future reference.

# Oricom

# Table of contents

| Safety Information and Warnings             | 2  |
|---------------------------------------------|----|
| Getting Started                             | 5  |
| Handset and Base Layouts                    | 7  |
| Photo frame and remote control Layouts      | 9  |
| Operation and setup of the cordless handset | 13 |
| Redial Function                             | 17 |
| Caller ID Service                           | 19 |
| Phone Book                                  | 22 |
| Menu Operation                              | 24 |
| Operation and setup of the picture frame    | 32 |
| Operation during an incoming call           | 53 |
| Troubleshooting                             | 59 |
| Warranty Information                        | 62 |

# **Safety Information and Warnings**

#### **IMPORTANT**

- Avoid exposure of this telephone to moisture or liquid.
- To prevent electric shock, do not open the handset or base cabinet.
- Avoid metallic contact (e.g. metal clips, keys) between the battery contacts and charging conductors.
- There is a slight chance that the telephone could be damaged by an electrical storm. It is recommended that users unplug the phone from the mains supply and telephone socket during a storm.
- Do not use the handset in an explosive hazard area such as where there is gas leaking.
- Follow the local regulations regarding the disposal of your packing materials, exhausted batteries and used phone. Wherever possible, recycle those materials.
- We advise that this phone should not be used near intensive care medical equipment or by persons with pacemakers.
- Clean with a dry, soft, lint-free cloth. Never use cleaning agents, particularly aggressive solvents.
- Because the phone works by sending radio signals between base station and handset, wearers of hearing aids may experience interference in the form of a humming noise.
- Your phone can interfere with electrical equipment such as answering machines, TV and radio sets, clock radios and computers if placed too close. It is recommended that you position the base unit at least one metre from such appliances.
- This telephone complies with applicable safety requirements for exposure to radio waves (EMR). The mean power of this telephone does not exceed 20mW limit at which point testing is required.
- The earpiece of the handset may attract small metal objects such as staples and pins. Care should be taken when placing the handset near these items.

# Safety Information and Warnings

- This telephone is not designed for making emergency telephone calls when the mains power fails.
- Always have a corded phone available to be able to make and receive calls to emergency services if the mains power fails.
- Do not use your telephone during an electrical storm thunderstorm as it is possible to get an electric shock.
- Refer to information contained in White pages directory.
- This phone is designed for connection to a PSTN telephone line or an analogue extension port of a PBX system. If you connect this device to a digital extension of a PBX, damage may result to the PBX.

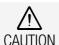

Only use the AC/DC adaptors provided with the photo frame. Details of AC/DC Adaptor listed below:

#### For Photo Frame adaptor

Model no. KSS12 060 1500S

Input 100-240V~, 50/60Hz, 0.35A

Output: 6V = 1500mA

# **For Base adaptor**

Model No.: KG35-6-250D

Manufacturer: Kings

Input: 240V AC / 50 Hz

Output: 6 V DC, 250mA

#### Safety Information and Warnings

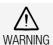

DO NOT USE STANDARD/ALKALINE BATTERIES IN THIS PRODUCT, AS THERE IS A RISK OF EXPLOSION AND/OR INJURY. USE ONLY NI-MH RECHARGEABLE BATTERIES AS SPECIFIED IN THIS USER GUIDE. CONTACT ORICOM FOR REPLACEMENT BATTERIES.

RISK OF EXPLOSION IF BATTERY IS REPLACED BY AN INCORRECT TYPE.

Never use non-rechargeable batteries. Use recommended type supplied with this product.

- Never use alkaline or lithium batteries.
- Do not dispose of the batteries in a fire, as they can explode.
- Do not open or mutilate the battery. Released electrolyte is corrosive and can cause damage to the eyes or skin. It can be toxic if swallowed.
- Avoid contact with metal objects when handling the battery. These objects could short out the batteries or cause the conductor to overheat resulting in burns.
- Do not attempt to recharge the battery cell by heating it. Sudden release of battery electrolyte can cause burns or irritation to the eyes or skin.
- Observe the proper polarity, or direction, of any battery. Reverse insertion of the battery cell can result in leakage or explosion.
- Remove the batteries if you do not plan to use the product for several months at a time.
- Follow the local regulations regarding the disposal of your packing materials, exhausted batteries and used phone. Wherever possible, recycle those materials.

# **Getting Started**

#### **Pack Contents**

The pack should contain the following items:

Cordless Phone Base Unit & AC adaptor

Cordless Phone Handset

Phone Line cord

Digital Picture Frame & AC adaptor

Handset Rechargeable Batteries

If any of these items are missing, please contact the retailer where you purchased the product from.

# Adding additional handsets

The PIX2000 is GAP compatible. Additional GAP compatible handsets may be registered to the PIX2000 see registration.

Please note GAP compatibility only ensures the ability to answer and make calls, not all PIX2000 features may be available to additional handsets.

#### Important:

#### DO YOU HAVE BROADBAND/ADSL?

If you do, you must connect an in line filter (not supplied) between the telephone socket and your PIX2000 base to ensure that your broadband and PIX2000 will work properly. If you do not install the filter you will experience interference on the PIX2000 and your Broadband may suffer dropouts. Please refer to the user guide of the in line filter for installation.

#### **Getting Started**

# **Installation of the Telephone Base and handset**

- 1. Connect the mains adaptor (supplied) to the socket on the back of the base unit and to the wall mains supply.
- 2. Connect the telephone cord to the phone socket on the back of the base unit and into the wall phone socket.
- Insert 2 rechargeable Ni-MH AAA batteries (included), observing the correct polarity, into the battery compartment on the handset. Slide the battery door firmly into place.
- 4. Place the handset on the charging cradle and charge the batteries for a full 14 hours before using it for the first time.

#### Note:

It may take some time for the cordless handset to power up, and it may get warm during initial charge. This is normal.

#### Tip!

It is good practice to put the cordless handset on the charging cradle when it is not in use to ensure that the handset is always fully charged.

#### **Installation of the Photo Frame**

1. Insert the supplied power adaptor into the socket on the bottom of the Photo Frame.

# **Handset and Base Layouts**

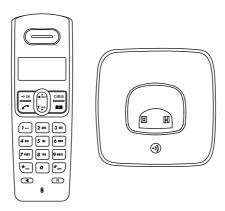

| <b>⊘</b> Vol+              | Redial / Up / Increase volume key      |
|----------------------------|----------------------------------------|
| <b>1</b> <sup>?</sup> Vol− | Caller ID / Down / Decrease volume key |
| > ок                       | Menu / OK key                          |
| C/⊗/ <b>&amp;</b>          | Mute / Cancel / Ring off key           |
| R                          | Recall key                             |
|                            | Phone book key                         |
| •                          | Talk on / Off key                      |
| * <sub>INT</sub>           | Asterisk / Intercom key                |
| # <sub>O<sup>m</sup></sub> | Hash / Keypad lock key                 |
| <b>—</b>                   | Speaker Key                            |
| (·)                        | Paging key                             |

# **LCD Display**

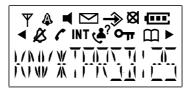

| lcon       | Description                              |
|------------|------------------------------------------|
| Y          | Aerial icon                              |
| •          | Phone icon                               |
| Оп         | Key lock icon                            |
| Ø          | No ring icon                             |
| <b>8</b>   | Microphone mute icon                     |
| INT        | Intercom call indicator                  |
| Œ          | Battery level indicator                  |
| m          | Phonebook icon                           |
| <b>→</b>   | Menu icon                                |
| $\square$  | Voice mail waiting indicator (VMWI icon) |
| <b>₹</b> ? | Caller ID icon                           |
| <b>A</b>   | Alarm icon                               |
| <b>—</b>   | Speaker icon                             |

### **Bottom Panel:**

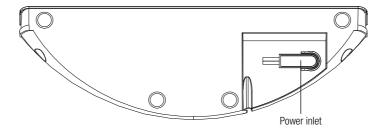

# **Front Panel:**

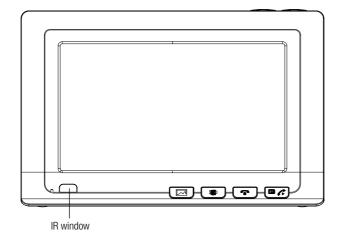

### **Back Panel:**

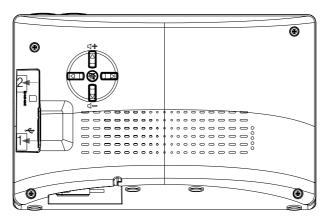

- 1. USB connection jack: Connect to USB drive external memory
- 2. SD (Secure Digital) / MMC (MutiMedia Card) / MS Duo / MS Pro card slot

#### Note:

- 1. USB port is only for connection with USB drive. Connection to PC will damage the unit.
- 2. Performance is not guaranteed when connected with other USB devices like Cell phones, MP3 player.

# **Top Panel:**

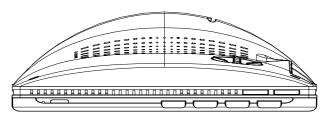

# **Photo frame Key Descriptions:**

| _                                     | Up / VOL+ / flip horizontal                  |
|---------------------------------------|----------------------------------------------|
| •                                     | Down/ VOL- / flip vertical                   |
| •                                     | Left or Previous photo during photo playback |
| <b>•</b>                              | Right or Next photo during photo playback    |
| menu                                  | Return to Menu Selection Screen              |
| <b>■</b>   •                          | Stop / Return                                |
| N N N N N N N N N N N N N N N N N N N | Ok / Pause                                   |
|                                       | Shortcut key for immediate photo playback    |
|                                       | Mute                                         |
|                                       | Phone off                                    |
|                                       | Phone on or Recall                           |

# Remote control Key Descriptions:

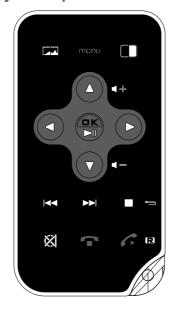

| •        | Toggle DIM Mode                                        |
|----------|--------------------------------------------------------|
| _        | Up / VOL+ / flip horizontal                            |
| •        | Down / VOL- / flip vertical                            |
| •        | Left / left-rotation                                   |
| <b>•</b> | Right / right-rotation                                 |
| <b>I</b> | Next picture during photo playback / next page         |
| <b>▶</b> | Previous picture during photo playback / previous page |
| menu     | Return to Menu Selection Screen                        |
|          | Stop / Return                                          |
|          | Ok / Pause                                             |
|          | Shortcut key for immediate photo playback              |
| Ø        | Mute the MIC                                           |
|          | Phone off                                              |
|          | Phone on                                               |

#### How to make a Call

- 2. After finishing the conversation, press key  $\checkmark$  or place the cordless handset into the charger.

The talk timer will be shown for about 2 seconds before returning to standby mode.

# **Pre-dialling**

- 1. When the handset is in standby mode, input the desired number.
- 2. Press c/8/8 key to cancel the wrong digit, input the correct digit again.
- 3. Press the **r** or **d** key, the number will automatically dial out.
- 4. After finishing the conversation, press \( \chi \) key or place the cordless handset into the charger.

The talk timer will be shown for about 2 seconds before returning to standby mode.

# How to Adjust the Receiver or Speaker Volume.

# How To Answer a Call

- 1. Press the 

  or 

  key to answer a call.
- 2. After finishing the conversation, press \( \mathcal{C} \) key or place the cordless handset into the charger.

#### **Auto Answer**

If you set the "AUTO TALK" to on you just need to pick up the cordless handset from the charger to answer the call directly, needn't press **ℰ** or **◄** key.

# **Handset Speakerphone**

Press ■ key to activate or deactivate the handset speaker.

# Dialling from the Phone Book

Press **n** button when in standby mode, the first entry in the phone book appears.

#### Note:

If there is no record in the phone book, "PB EMPTY" will display.

- 1. Press •• vol+ or \*\*vol- key to select the required record from the phone book.
- 2. Press **ℰ** or **◄** key to dial the number.
- 3. After finishing the conversation, press \( \chi \) key or place the cordless handset into the charger to terminate the call.

#### Intercom

You can make an intercom any two handsets (if you have more than one handset).

- 1. When the handset is in standby mode, press and hold **INT** key, "INT-NUMBER?" will be shown, input the called handset number.
- 2. The called handset will ring and the LCD will show the calling handset's name and number.
- 3. Press **ℰ** or **◄** key in the called handset to answer.

# Call Transfer

The function allows you to transfer an external call from a handset to another handset.

- With the caller on line, press and hold **INT** key on the calling unit and input the called unit number. The line will put on hold and the caller will hear hold music.
- 2. After the called unit answers the call, the intercom will begin between the calling unit and called unit.
- 3. If you want to transfer the call to the called unit, only need to end the call at the calling unit. The call will be automatically transferred to the called unit.

#### Note:

If the called unit doesn't answer the intercom call within 30seconds, the calling unit will return to the talk mode with the caller.

# Call waiting (Australia only)

You can use the recall function to answer a second call while you are on the phone. However this service needs to be turned on. For example, to turn on Telstra's Call Waiting service:

- 1. Press [  $\nearrow$  ] on the cordless handset to wait for dial tone then press [  $\star_{INT}$  ] [4] [3] [#].
- 2. You will hear a service tone then press [ ~ ] again.

# Take two different calls at the same time

During a call, you will hear two loud beeps periodically to notify you of another incoming call. If you wish to answer this call,

- 1. Press [R] key. You will hear a dial tone.
- 2. Press [2] to put the current call on hold and talk with the second caller.
- 3. Repeat steps 1-2 to swap between the two callers.

# Three-way Conference call

You may have a 3-way conference call using the intercom and an open line.

- 1. With the caller on line, press **INT** key on the calling unit and input the called unit number. The line will put on hold and the caller will hear hold music.
- 2. After the called unit answers the call, the intercom will begin between the calling unit and called unit.
- 3. Press ⇒ or key on the handset to enter menu, then press or key on the handset to confirm. The three-way conference will begin among the calling unit, the called unit and the caller.

#### Note:

Only the calling unit can operate the "CONFERENCE".

# Muting the Ringer volume

Press and hold come key in standby mode to activate or deactivate the handset Ringer. The & icon turns on or off.

# **Muting the Microphone**

Press was key to switch the microphone on or off during a call. The sicon turns on or off.

# Paging the Handset

If a handset has been misplaced, it is possible to call all the handsets. Short press the **Page** key on the base station.

# To stop the page call:

Short press any key on the handset or press **page** key briefly on the base.

# Switching the Key Lock On/Off

Press and hold #<sub>or</sub> key to activate or deactivate the key lock. The or icon turns on or off.

# **Redial Function**

The last 10 numbers you dialled are stored in handset redial memory.

#### Review and Dial Redial Record

- 1. When the handset is in standby, press •• vol+ key to display the last redial record. If the redial record is empty, "EMPTY" will be shown.
- 2. Press voi+ or 2 voi- key to select the desired redial number.
- 3. The telephone number will automatically dial out.

#### Save Redial Number

- 1. When the handset is in standby mode, press vol+ key.
- 2. Press voi+ or 2 voi- key to select the desired redial number.
- 3. Press → oκ key to enter menu, press ♠ voi+ or voi- key to select "SAVE NUMBER", press → oκ key on the handset, the selected number will be shown, press → oκ key, "ENTER NAME" will be shown and input the desired name.

You must input the name, otherwise the record can't be saved.

4. Press → ok key to save.

# Delete a Single Redial Record

- 1. When the cordless handset is in standby mode, press vol+ key.
- 2. Press vol+ or \* vol- key to select the desired redial number.
- 3. Press → ok key to enter menu, press → voi+ or \*\*voi- key to select "DELETE?", press → ok key, "CONFIRM?" will be shown.
- 4. Press → oκ key to confirm.

#### **Redial Function**

#### **Delete All Redial Records**

- 1. When the handset is in standby mode, press voi+ key.
- 2. Press vol+ or \* vol- key to select the desired redial number.
- 3. Press  $\Rightarrow$  ok key to enter menu, press  $\bigcirc$  vol- key to select "DELETE ALL?", press  $\Rightarrow$  ok key, "CONFIRM?" will be shown.
- 4. Press → oκ key to confirm.

#### Note:

During redial function operating, if you want to return to the upper layer menu, press comme key.

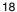

# **Caller ID Service**

The caller's information will be displayed and recorded if you have subscribed to Caller ID service from your telephone network service provider.

When the telephone rings, the caller's information will be displayed on the handset LCD display. This information includes the phone number. The handset can store up to 20 calls for later review (up to 16 digits and 16 characters for each record). When the memory is full, a new call automatically replaces the oldest call in the memory.

#### Note:

If the caller's information includes Date/Time, the Date/Time will be stored with the record.

If the callers number is the same as the number in the phonebook memory, the matched name stored in the phonebook memory will be displayed.

The handset will prompt you if there is an unanswered call.

When the handset is in standby mode, "•?" will be displayed prior to other display information.

If you have reviewed all the missed calls from the handset, the "&" icon will disappear.

#### Note:

- 1. If you have reviewed all the missed calls from one handset, the ""con will still remain on other handsets.
- 2. Press \* key to toggle between name and number.

#### **Review Caller ID Record**

- 1. When the handset is in standby mode, press \* vol- key to display the information for the last call received.
- 2. Press vol+ or vol- key to review all call records.
- 3. When you scroll to the end, "--(GO BACK)--" will be shown.

#### Caller ID Service

#### Note:

- 1. The "4" icon will turn on if the call is a missed call.
- 2. "EMPTY" will be displayed for 2 seconds and return to standby mode if you have not received any call.

#### **Edit and Dial Call Record**

You can edit the call record so as to dial back.

- 1. When the handset is in standby mode, press **x**<sup>2</sup> voi- key.
- 2. Press voi+ or 2 voi- key to select the desired record.
- 3. Press → oκ key to enter menu.
- 4. Press ♣ vol+ or 2 vol- key to select "SELECT", press → ok key.
- 5. To insert a digit using the keypad at a desired location. To delete a digit before the cursor, press c/8/8 key.
- 6. After editing, take telephone line with the handset, the number will be automatically dialled out.

#### Note:

You may edit the number and make the call, but the edited number cannot be saved in this option.

#### Save Call Record

- 1. When the handset is in standby mode, press 2 voi- key.
- 2. Press  $\bullet \hat{\mathbf{v}}_{ol}$  or  $\mathbf{x}^2 \underline{\mathbf{v}}_{ol}$  key to select the desired record.
- 3. Press → oκ key to enter menu.
- 4. Press •• or ♣?voi+ or ♣?voi- key to select "SAVE NUMBER", press → ok key. The selected number will be shown, press → oκ key, "ENTER NAME" will be shown and input the desired name. You must input the name, otherwise the record can't be saved.
- Press → oκ key to save.

# Delete a Single Call Record

- 1. When the handset is in standby mode, press \* vol- key.
- 2. Press vol+ or \* vol- key to select the desired record.
- 3. Press → oκ key to enter menu.
- 4. Press ♠ voi+ or \* voi- key to select "DELETE?", press → ok key, "CONFIRM?" will be shown.
- 5. Press  $\Rightarrow$  ok key to confirm.

### **Delete All Call Record**

- 1. When the handset is in standby mode, press ♣? vol- key.
- 2. Press vol+ or \* vol- key to select the desired record.
- 3. Press → oκ key to enter menu.
- 4. Press ♣ voi+ or \* voi- key to select "DELETE ALL?", press → ok key, "CONFIRM?" will be shown.
- 5. Press → oκ key to confirm.

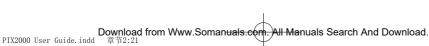

# **Phone Book**

The telephone can store up to 25 entries in the phone book with name and call number. When the function is supported by the telephone network service provider and the caller, the handset displays the name of the caller (when stored in the phone book).

#### **Store Entries**

- 1. Press **n** key to access phone book memory.
- 2. Press → oκ key to access phone book menu.
- 3. Press ♣ vol+ or ¹ vol- key to select ADD NEW and press → ok key.
- 4. Enter number (max. 16 digits) and press → oκ key when finished
- 5. Enter name (max. 16 characters) and press → ok key when finished.

#### Note:

- 1. When the capacity is full, MEMORY FULL will display.
- 2. Any incorrect input can be deleted by pressing c/8/8 key.

#### **Select Entries**

Press n key to access phone book memory.

- 1. Press **♣ vol+** or **≥**? **vol-** key to scroll.
- 2. Press → oκ key to select a desired entry, and then press of vol+ or volto select the submenu "SFI FCT".
- 3. Press ⇒ ok key to select the telephone number, you may edit the number and make the call, but the edited number cannot be saved in this option.

#### **Edit Entries**

Press n key to access phone book memory.

- 1. Press **♣ voi+** or **1**? voi- key to scroll.
- 2. Press → ok key to select a desired entry, and then press of vol+ or volto select the submenu "EDIT".

- 3. Press ⇒ oκ to start Number edition and press ⇒ oκ key again to start Name edition.
- 4. Press → oκ key to confirm.

#### Note:

Press c/8/8 key to delete any incorrect input.

#### **Delete Entries**

Press nkey to access phone book memory.

- 1. Press voi+ or 2? voi- key to scroll.
- 2. Press → ok key to select a desired entry, and then press of vol+ or \* vol- to select the submenu "DELETE?".
- 3. Press → oκ key to delete the entry.
- 4. Press → oκ key again to confirm.

#### **Delete All Entries**

Press n key to access phone book memory.

- 1. Press **♣ voi+** or **1**? **voi-** key to scroll.
- 2. Press → ok key to select a desired entry, and then press ♣ vol+ or 2° vol- to select the submenu "DELETE ALL?".
- 3. Press → oκ key to delete the entry.
- 4. Press → oκ key again to confirm.

# **Menu Operation**

# **Handset Settings**

#### **Ring Melody**

You may select one of the 10 available ringer tones for your incoming calls alert tone.

- 1. Press → oĸ key.
- 2. Press ♠ voi+ or <sup>1</sup>2. voi- key to select "SETUP HS" and press → ok key.
- 3. Press  $\bullet$   $\bullet$  vol+ or  $\bullet$  vol- key to select "RING MELODY" and press  $\to$  ok key.
- 4. Press •• vol+ or \* vol- key to select the desired ring melody, the selected melody will sound.
- 5. Press → oĸ key to confirm the setting.

#### **Ring Volume**

You may select one of the 5 available volumes for your incoming call alert tone. The ringer can be disabled by pressing key for 1.5 seconds in standby mode.

- Press → oκ key.
- 3. Press œ v₀ı+ or 2 voı- key to select "RING VOLUME" and press → oκ key.
- 4. Press •• vol+ or \* vol- key to select the desired ring volume, the selected volume will sound.
- 5. Press  $\rightarrow$  ok key to confirm the setting.

#### **TONES**

# **Low Battery**

You may set the warning beep to "ON" when your cordless handset battery is low, to alert you to charge the battery.

- 1. Press → oκ key.
- 2. Press ♠ voi+ or <sup>1</sup>2. voi- key to select "SETUP HS" and press → ok key.

- 3. Press ♣ voi+ or 12 voi- key to select "TONES" and press → ok key.
- 4. Press ♠ voi+ or \* voi- key to select "LOW BATTERY" and press → ok key.
- 5. Press **♣ voi+** or **1**? voi- key to select "ON" or "OFF".
- 6. Press → oκ key to confirm the setting.

#### **No Coverage**

You may set the warning beep to "ON" or "OFF" when the cordless handset is out of range.

- 1. Press → oĸ key.
- 3. Press  $\bullet \bullet \bullet \bullet \bullet \bullet$  or  $\bullet \bullet \bullet \bullet \bullet$  key to select "TONES" and press  $\bullet \bullet \bullet \bullet$  key.
- 4. Press voi+ or 2 voi- key to select "NO COVERAGE" and press → ok key.
- 5. Press ♠ v₀ı+ or ¹²voı- key to select "ON" or "OFF".
- 6. Press → oκ key to confirm the setting.

#### **Key Tone**

You may set the key tone to "ON" or "OFF" when you press the keypad.

- 1. Press → oκ key.
- 2. Press  $\bullet \stackrel{\bullet}{\mathsf{v}_{\mathsf{ol}+}}$  or  $\stackrel{\bullet}{\mathsf{l}^2}\underbrace{\mathsf{v}_{\mathsf{ol}-}}$  key to select "SETUP HS" and press  $\Rightarrow$  ok key.
- 3. Press ♠ voi+ or <sup>1</sup>2 voi- key to select "TONES" and press → ok key.
- 4. Press ♠ v₀i+ or \* voi- key to select "KEY TONE" and press → oκ key.
- 5. Press voi+ or 2° voi- key to select "ON" or "OFF".
- 6. Press → oκ key to confirm the setting.

#### **Auto Talk**

This option allows you to pick up the cordless handset from the charger to answer the call directly when you receive an incoming call no need press riangle or vert key.

- 1. Press → oκ key.
- 3. Press ♠ v₀+ or ¹ºv₀- key to select "AUTO TALK" and press key.

#### Menu Operation

- 4. Press voi+ or 2 voi- key to select "ON" or "OFF".
- 5. Press → oκ key to confirm the setting.

#### **Alarm**

- Press → oκ key.
- 2. Press  $\bullet \bullet_{\text{Vol+}}$  or  $\bullet^? \bullet_{\text{Vol-}}$  key to select SETUP HS and press  $\to \bullet$  ok key.
- 3. Press ♠ vol+ or <sup>1</sup>2 vol- key to select ALARM and press → oκ key.
- 4. Press ♣ voi+ or \*2 voi- key to select "ON" or "OFF".
- 5. Enter HH:MM in 24 hour format
- 6. Press → oκ key to confirm.

#### Note:

When the Alarm time is reached, "ALARM ON" will blink and the alarm sound will stop after around 1 minute.

#### **Handset Name**

You can set the cordless handset name that you like.

- 1. Press → oĸ key.
- 2. Press  $\bullet \stackrel{\bullet}{\mathsf{v}_{\mathsf{ol}+}}$  or  $\stackrel{\bullet}{\mathsf{1}^2} \stackrel{\bullet}{\mathsf{v}_{\mathsf{ol}-}}$  key to select "SETUP HS" and press  $\Rightarrow$  ok key.
- 3. Press ♠ v₀+ or ¹²v₀- key to select "NAME" and press key.
- 4. Press c/8/8 key to delete the current name.
- 5. Input the desired name using number key.
- 6. Press → oκ key to confirm the setting.

#### Language

Your cordless handset has different display language, the name of each language setting is always spelt in its own language.

- Press → oκ key.
- 2. Press ♣ voi+ or \* voi+ or \* voi+ wor to select "SETUP HS" and press ♣ ok key.
- 3. Press ♣ v₀+ or \* v₀- key to select "LANGUAGE" and press → oκ key.
- 4. Press ⊕ voi+ or 2º voi- key to select Language.
- 5. Press  $\Rightarrow$  or key to confirm the setting.

#### **Reset Handset**

This option allows you to restore the cordless handset to the default setting.

- 1. Press → ok key.
- 2. Press ♠ voi+ or <sup>1</sup>2. voi- key to select "SETUP HS" and press → ok key.
- 3. Press ♠ voi+ or <sup>1</sup>voi- key to select "RESET" and press → ok key, the LCD will display "RESET?".
- 4. Press → oĸ key to confirm the setting.

# **Base Setting**

#### **Change PIN**

The PIN prevents un-wanted changes. The default setting is "0000". You may change the PIN. If you change the PIN, please note the change and keep it in a safe place.

- 1. Press → oĸ key.
- 2. Press  $\bullet \stackrel{\bullet}{\mathsf{v}_{\mathsf{ol}+}}$  or  $\stackrel{\bullet}{\mathsf{l}^2}\underbrace{\mathsf{v}_{\mathsf{ol}-}}$  key to select "SETUP BS" and press  $\Rightarrow$  ok key.
- 3. Press ♣ vol+ or 12 vol- key to select "CHANGE PIN" and press → ok key, the LCD will show "ENTER PIN".
- 4. Press number keys to input the old PIN code and press ⇒ oκ key, the LCD will show "NEW PIN", prompting you to input a new PIN code.
- 5. Input the desired new PIN code and press → oκ key, the LCD will show "REPEAT PIN", prompting you to input the new PIN code again.
- 6. Input the new PIN code again and press → oκ key to confirm the setting.

#### Note:

- 1. The PIN code must be 4 digits.
- 2. "Wrong PIN" will be shown if the old PIN code you input is wrong, and then return to step 4.
- 3. If the new PIN code that you input two times is different, the change will fail, the display will return to step 5.

#### Menu Operation

#### Ringer Melody (external / internal)

You may select one base ring tone for your incoming call tone.

- 1. Press → oĸ key.
- 2. Press ♠ vol+ or ¹ vol- key to select SETUP BS and press → ok key.
- 3. Press  $\bullet \bullet_{\text{Vol+}}$  or  $\bullet^2 \bullet_{\text{Vol-}}$  key to select RING MELODY and press  $\to \bullet$  ok key.
- 4. Press •• voi+ or \* voi- key to select the desired ring melody, the selected melody will sound.
- 5. Press → oκ key to confirm the setting.

#### **Ringing Volume**

You may select one of the 5 available volumes for your incoming call tone.

- 1. Press → oĸ key.
- 3. Press  $\bullet \stackrel{\bullet}{\mathsf{v}_{\mathsf{ol}+}}$  or  $\stackrel{\bullet}{\mathsf{1}^2}\underline{\mathsf{v}_{\mathsf{ol}-}}$  key to select "RING VOLUME" and press  $\Rightarrow$  ok key.
- 4. Press •• vol+ or \* vol- key to select the desired ring volume, the selected volume will be sounded.
- 5. Press  $\rightarrow$  or key to confirm the setting.

#### **Recall Time**

You may select Recall time according to your needs.

- 1. Press → oĸ key.

- 4. Press ♠ v₀ı+ or ¹ voı- key to select the desired Recall time.
- 5. Press  $\Rightarrow$  or key to confirm the setting.

#### VMWI

If you have subscribed to a voice messaging service, the  $\square$  icon will display on the handset to alert you if you have a messages waiting.

To turn Visual Message Waiting Indication (VMWI) off

- Press → oκ key.
- 2. Press ♠ voi+ or 12 voi- key to select "SETUP BS" and press → ok key.
- 3. Press ♣ vol+ or 2 vol- key to select "VMWI" and press → ok key. "VMWI OFF?" will display.
- 4. Press → oĸ key to confirm the setting.

#### **Reset Base**

This option allows you to restore the base and Date/Time to the default setting.

- 1. Press → oĸ key.
- 2. Press  $\bullet \stackrel{\bullet}{\mathsf{v}_{\mathsf{ol}+}}$  or  $\stackrel{\bullet}{\mathsf{l}^2}\underline{\mathsf{v}_{\mathsf{ol}-}}$  key to select "SETUP BS" and press  $\Rightarrow$  ok key.
- 3. Press ♣ voi+ or \* voi- key to select "RESET" and press → ok key, the LCD will display "ENTER PIN".
- 4. Input the correct PIN code using the number key, press key to confirm, and the LCD will display "RESET?"
- 5. Press → oκ key to confirm the setting.

#### Date / Time

You can set the Date/Time displayed in standby mode.

- 1. Press → oκ key.
- 2. Press ♠ vol+ or 12 vol- key to select "DATE/TIME" and press → ok key.
- 3. Input the correct last two digits of year (range: 00-99) using number key, press → oκ key to confirm the setting and enter month and date setting.
- 4. Input the correct month and date, the format is: date / month (date range: 01-30/31, month range: 01-12), press key to confirm the setting and enter time setting.
- 5. Input the correct time, the format is: hour/minute (hour range: 00-23, minute range: 00-59).
- 6. Press → oκ key to confirm the setting.

#### Menu Operation

#### Note:

If the value you input is over the range during setting, you can't enter the next setting, please enter the correct setting again.

# Registration

#### Register new handsets on the pix2000 base

The handset which comes with this pack is already registered to the base. If you buy new handsets. You need to register them before use.

Up to 6 cordless handsets can be registered to one base.

- 1. Press → ok key.
- 2. Press  $\bullet \stackrel{\bullet}{\mathsf{v}_{\mathsf{ol}+}}$  or  $\stackrel{\bullet}{\mathsf{v}_{\mathsf{ol}+}}$  key to select "REGISTRATION" and press  $\Rightarrow$  ok key.
- 3. Press ♠ vol+ or ¹º vol- key to select "REGISTER" and press → ok key, Press ♠ vol+ or ¹º vol- key to select a base and press → ok key, the LCD will display "ENTER PIN".
- 4. Input the correct PIN code and press ⇒ oκ key to begin to register the cordless handset, the LCD will display "SEARCHING".
- 5. Press and hold the **page** key for about 15 seconds.

#### Note:

- 1. "SUCCESSFUL" will be show on the handset LCD display if the handset is registered to the base. Cordless handset number will be shown after it returns to standby mode.
- 2. "FAIL" will show on the handset LCD display if the cordless handset failed to register to the base, register the handset again.

#### **Select Base**

This option allows you to select a base.

- Press → oκ key.
- 2. Press vol+ or \* vol- key to select "REGISTRATION" and press key.
- 3. Press voi+ or voi- key to select "SEL BASE" and press key, Press voi+ or voi- key to select a specific base or Auto.

4. Press → oκ key to confirm the setting.

#### **Remove Handset**

This option allows you to remove the registered cordless handset from the base.

- 1. Press → oĸ key.
- 2. Press  $\bullet \stackrel{\bullet}{\mathsf{v}_{\mathsf{ol}+}}$  or  $\stackrel{\bullet}{\mathsf{v}^{\mathsf{ol}-}}$  key to select "REGISTRATION" and press  $\Rightarrow$  ok key.
- 4. Input the correct PIN code and press → oκ key.
- 5. Press ♣ vol+ or ♣? vol- key to select the cordless handset you want to remove and press → ok key, the LCD will display "SAVED".

#### Note:

- 1. The removed handset LCD will show "SEARCHING". You must register it again before using it.
- 2. If the PIN code you input is wrong, "WRONG PIN" will be shown on cordless handset LCD.

### Operation and setup of the picture frame

# **Operation and setup of the picture frame.**

#### **DIM Mode**

DIM Mode: You can press the • button to change the LCD brightness to very dim for use in dark rooms.

Exit DIM Mode: In DIM mode, you can press • button to change the digital photo frame to normal brightness and contrast.

#### Note:

In DIM mode, all the functions operate as normal.

#### Main Menu Screen:

When the power is switched on, the main menu screen will be displayed. You can press the **menu** key at any time to enter the main menu screen. When the Photo Frame is linked to the base the screen will show the following:

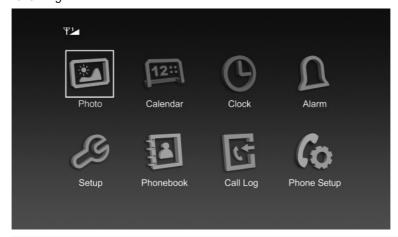

#### Note:

The number "1" indicates the handset number. It can be 1 to 6.

# Operation and setup of the picture frame

When the Photo Frame is out of range the following will be displayed:

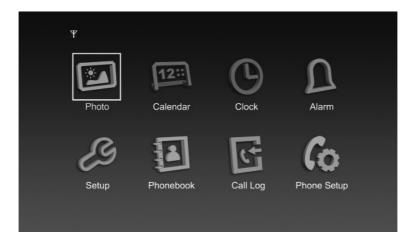

When the Photo Frame is not registered the display will show the following:

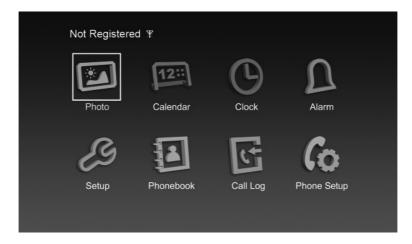

#### Operation and setup of the picture frame

#### View photo

Select [Photo] icon using the navigator key and press  $\oplus$  on the photo frame or on the remote control to enter photo application, or press the button to enter photo application.

If you set "Auto-play" to "ON", it will enter the slide show mode automatically; if you set "Auto-play" to "OFF", it will enter the file manager or thumbnail mode. If there are no photos, it will return to main menu.

#### **Photo frame buttons:**

- menu: Return to main menu screen
- 😭 : Confirm to play or to pause the picture.
- **◀** : Previous photo
- > : Next photo
- **I**: Stop to play the picture.

#### Remote control buttons:

- menu: Return to main menu screen
- ► Previous photo / Previous page
- >> : Next photo / Next page
- : Flip horizontal
- **▼** : Flip vertical
- **◀** : Left rotation
- **\rightarrow** : Right rotation
- 😩 : Confirm to play or to pause the picture.
- **III**: Stop to play the picture.

#### Note:

The file folder structure should not exceed: 6 levels of folders or 150 folders or 1300 files. Otherwise an external memory reading error may occur.

### Show Calendar and set:

Select [Calendar] icon using the navigator key in the main menu and press on the photo frame or on the remote control to proceed, it will Display Calendar or set and the LCD screen will show below:

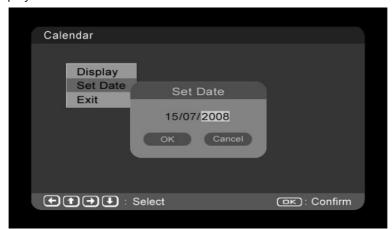

There are three selections, using the navigator key select and press on the photo frame or on the remote control to proceed.

- Display: Display the current calendar.
- Set Date: Set the current date using the navigation keys
- Exit: Exit Calendar Application.

### Display screen of calendar

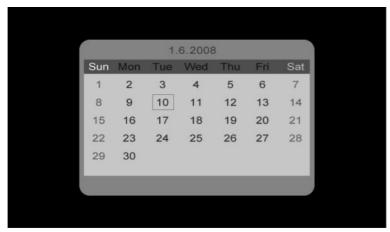

During calendar display screen, you can press  $\triangle$  or  $\blacktriangledown$  buttons to scroll through the month or press  $\blacktriangleleft$  or  $\blacktriangleright$  button to scroll the year.

### Show time and set

Select [Clock] icon using the navigator key in the main menu and press on the photo frame or on the remote control to proceed, the LCD screen will show below:

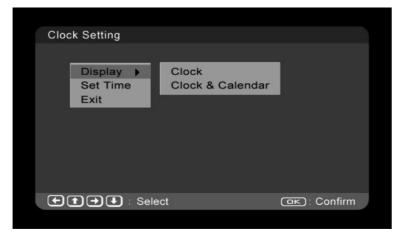

## There are three options:

- Display
- Set Time
- Exit

### Display:

• Clock: Display clock only as shown below:

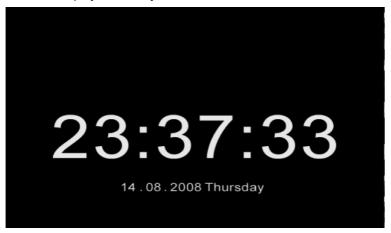

• Clock & Calendar: Display clock with calendar:

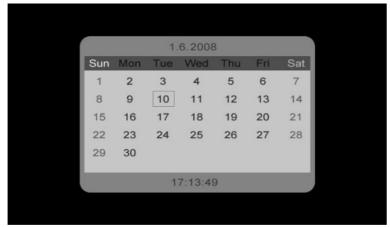

#### Set time:

You can use the navigation keys to change the time.

Exit: Exit Clock Application.

### Alarm Menu

Select [Alarm] icon using the navigator key in the main menu and press on the photo frame or on the remote control to proceed, the LCD screen will show below:

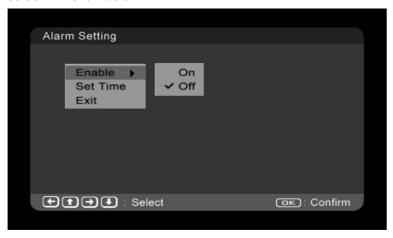

### There are three options:

- Enable
- Set Time
- Exit

#### **Enable:**

- On: Enable alarm function
- Off: Disable alarm function

#### Set time:

You can set the alarm time using the navigation keys:

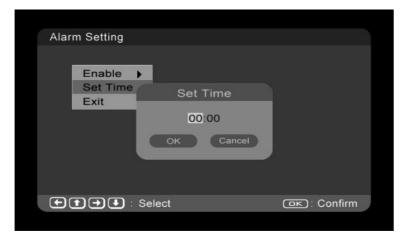

**Exit:** Exit Alarm Application.

### **During Alarm operation:**

If set to on, and the alarm and the time is reached, a polyphonic tone will ring and the following screen will be shown:

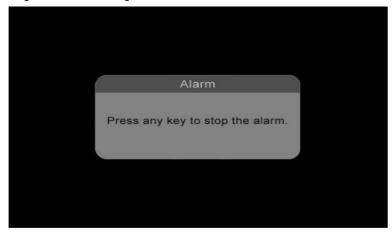

User can press any key to exit the alarm mode and end the alarm tone or it will turn off automatically after 5 minutes of continuous alert.

#### Note:

- When the photo frame is on a call or during registration, the alarm will be delayed.
- Upon exiting the alarm screen, the main menu screen will appear.

### Setup Menu

Select [Setup] icon using the navigator key in the main menu and press on the photo frame or on the remote control to proceed, the LCD screen will show below:

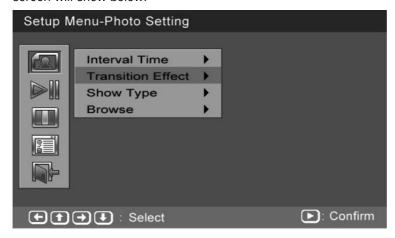

### There are 5 options:

: Photo Setting

▶ : Auto-Play

🔳 : Display setup

🔳 : Custom setup

: Exit

Using the navigator key, select and press  $\ensuremath{\mathfrak{S}}$  on the photo frame or on the remote control, you will be able to setup the following functions.

### Menu Structure:

| 1 <sup>st</sup> layer | 2 <sup>nd</sup> layer | 3 <sup>rd</sup> layer                                                                                                    |
|-----------------------|-----------------------|----------------------------------------------------------------------------------------------------|
| Photo Setting         |                       |                                                                                                    |
|                       | Interval Time         | - 5 sec<br>- 10 sec<br>- 15 sec<br>- 30 sec<br>- 1 min<br>- 3 min<br>- Off                                                                                                    |
|                       | Transition Effect     | - No Effect - Blind Vertical - Blind Horizontal - Colour Ration Vertical - Colour Ration Horizontal - Block 1 - Block 2 - Block 3 - Block 4 - Block 5 - Block 6 - Block 7 - Block 8 - Block 9 - Fade In Fade Out - Random |
|                       | Show Type             | - Fit Screen<br>- Full Screen                                                                                                    |
|                       | Browse                | - Thumbnail<br>- File Manager                                                                                                    |
| Auto-Play             |                       |                                                                                                    |
|                       | Photo                 | - ON<br>- OFF                                                                                                    |

| Display setup |                 |                                                                              |
|---------------|-----------------|------------------------------------------------------------------------------|
|               | Contrast        | -7 0+7                                                                       |
|               | Brightness      | -7 0+7                                                                       |
|               | Saturation      | -7 0+7                                                                       |
| Custom setup  |                 |                                                                              |
|               | Language        | - English - Francais - Deutsch - Italiano - Espanol - Portugues - Nederlands |
|               | Style           | - Style1<br>- Style2<br>- Style3<br>- Style4                                 |
|               | Repeat Mode     | - Off<br>- One<br>- Folder<br>- All                                          |
|               | Factory default | - Confirmed                                                                  |
| Exit          |                 |                                                                              |

## Photo setting:

- Interval time: The time during playing photos, there are various selections.
- Transition Effect: The format for playing photos. There are 14 effects and totally 16 selections.
- Show Type: The type of photo display. There are 2 selections: full screen and fit screen.
- Browse: The display format for managing photos. There are 2 selections: file manager or thumbnail.
  - File Manager Mode: If you set the browse method to file manager,

when you are playing photos, press 

on the photo frame or 
on the remote control, the following screen will be shown. On the left side, the selected photo will be shown:

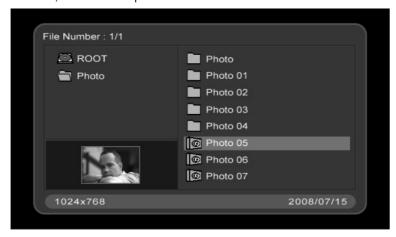

- Thumbnail: If you set the browse method to thumbnail, when you are playing photos, press ☐ on the photo frame or ☐ on the remote control, the following screen will be shown:

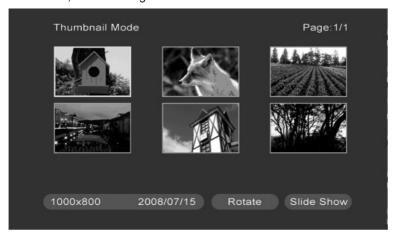

## Rotate photos during thumbnail mode:

Step1: Select [Rotate] icon using the navigator key and press on the photo frame or on the remote control to proceed.

Step2: Select one photo by navigator key and press on the photo frame or on the remote control to rotate the selected photo.

### Auto-Play setting:

 Photo: If it is set to "ON", when user select the Photo feature in the main menu, it will enter the slide show mode automatically. If you set it to "OFF", it will enter thumbnail or file manager mode for viewing the photo.

### **Display Setup:**

- Contrast: You can set the contrast of LCD
- Brightness: You can set the brightness of LCD
- Saturation: You can set the saturation of LCD

#### **Custom setup:**

- Language: You can set the language of the menu.
- Style: There are 4 selections:
- Repeat Mode: For showing photos.
  - Off: turn off the repeat mode
  - One: repeat playing the selected photos once
  - Folder: repeat all the photos in this file folder
  - All: Repeat all the photos.
- Factory default: All the settings return to default settings.

**Exit:** Exit the Setup Application.

### Phonebook Menu

The photo frame can store up to 40 entries in the phonebook with name, number and picture.

Select [Phonebook] icon using the navigator key in the main menu and press 
on the photo frame or on the remote control to proceed.

#### Note:

Only JPEG files can be added into the phonebook.

After entering Phonebook application the screen shows:

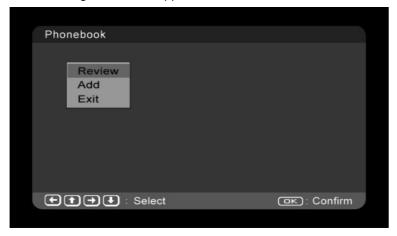

### There are three options:

- Review: review the phonebook record
- Add: add new entry into phonebook
- Exit: return to main menu

#### **Phonebook Review Menu**

Select [Review] using the navigator key and press on the photo frame or on the remote control to proceed, the LCD screen will show below:

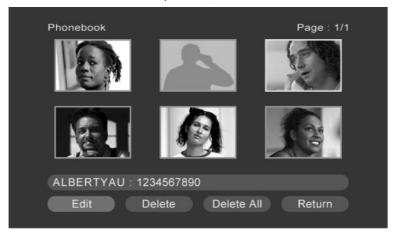

#### There are four selections:

- Edit: edit the selected entry.
- Delete: delete the selected entry.
- Delete All: delete all entries.
- Return: return to Phonebook application screen.

#### **Edit Menu**

- Step1: Select one entry during phonebook review screen and press on the photo frame or on the remote control.
- Step2: Select [Edit] using the navigator key and press 
  on the photo frame or on the remote control to proceed.
- Step3: Select digits or characters using the navigator key and press 
  on the photo frame or on the remote control to input name or number.
- Step4: Select [Save] using the navigator key and press 
  on the photo frame or on the remote control to proceed.
- Step5: Press the button on the photo frame or on the remote control to select one photo.
- Step6: Select [Save] icon using the navigator key and press on the photo frame or on the remote control to confirm.

#### Note:

If there is no external memory, Step5 and Step6 will not appear.

#### **Delete record**

- Step1: Select one entry during phonebook review screen and press on the photo frame or on the remote control.
- Step2: Select [Delete] using the navigator key and press on the photo frame or on the remote control to proceed.
- Step3: Select [OK] using the navigator key and press on the photo frame or on the remote control to confirm.

#### **Delete All records**

Step1: Select one entry during phonebook review screen and press 😜

- on the photo frame or on the remote control.
- Step2: Select [Delete All] using the navigator key and press on the photo frame or on the remote control to proceed.
- Step3: Select [OK] using the navigator key and press 
  on the photo frame or on the remote control to confirm.

### Add phonebook menu

- Step1: Select [Add] icon using the navigator key and press on the photo frame or on the remote control to proceed.
- Step2: Select digits or characters using the navigator key and press on the photo frame or on the remote control to input name or number.
- Step3: Select [Save] using the navigator key and press on the photo frame or on the remote control to proceed.
- Step4: Press \( \begin{align\*} \text{button on the photo frame or on the remote control to select one photo. \end{align\*}
- Step5: Select [Save] icon using the navigator key and press on the photo frame or on the remote control to confirm.

#### Note:

If there is no external memory, Step4 and Step5 will not appear.

## Dial out from phonebook

During phonebook review screen, you can select one entry using the navigation key, and then pressing on the photo frame or on the remote control to dial out the selected number. During the call, you can press on the photo frame or on the remote control to end the call.

### Call log Menu

The photo frame can store up to 30 call logs. Select [Call Log] icon using the navigator key in the main menu and press (a) on the photo frame or on the remote control to proceed. The following screen will be shown.

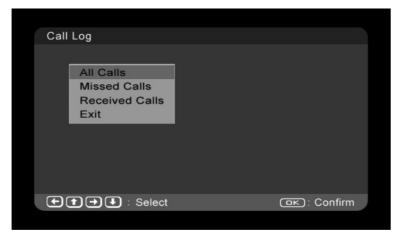

There are four options:

- All Calls: including all missed and received calls
- Missed calls: not answered calls (including Call-waiting CID)
- Received calls: answered calls (including Call-waiting CID)
- Exit:

The photo frame can't save the logs for calls without CID.

If you select [All Calls] or [Missed calls], [Received calls] and press on the photo frame or on the remote control, the LCD screen will show below.

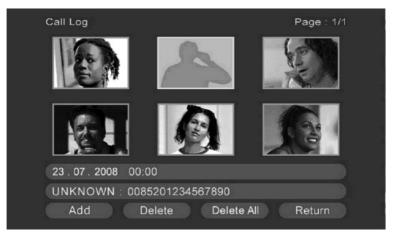

### There are four options:

- Add: save the call log to phonebook
- Delete: delete the selected call log
- Delete All: delete all call logs
- Return: return to Call log screen.

### Add call log to phonebook

- Step1: Select one log during call log review screen and press on the photo frame or on the remote control during call log review screen.
- Step2: Select [Add] using the navigator key and press 
  on the photo frame or on the remote control to proceed.
- Step3: Select digits or characters using the navigator key and press on the photo frame or on the remote control to input number or name.
- Step4: Select [Save] icon using the navigator key and press on the photo frame or on the remote control to proceed.
- Step5: Select one photo using the navigator key and press 
  on the photo frame or on the remote control to proceed.
- Step6: Select [Save] icon using the navigator key and press on the photo frame or on the remote control to confirm.

#### Note:

If there is no external memory, Step5 and Step6 will not appear.

### Delete one call log

- Step1: Select one log during call log review screen and press en on the photo frame or on the remote control during call log review screen.
- Step2: Select [Delete] icon using the navigator key and press 
  on the photo frame or on the remote control to proceed.
- Step3: Select [OK] using the navigator key and press 
  on the photo frame or on the remote control to confirm.

#### **Delete All call logs**

- Step1: Select one log during call log review screen and press on the photo frame or on the remote control during call log review screen.
- Step2: Select [Delete All] icon using the navigator key and press 
  on the photo frame or on the remote control to proceed.
- Step3: Select [OK] using the navigator key and press on the photo frame or on the remote control to confirm.

### **Dial out from Call Log**

During Call log review screen, you can select one entry using the navigation key, and then pressing • on the photo frame or on the remote control to dial out the selected number. During the call, you can press • on the photo frame or on the remote control to end the call.

### Phone Setup Menu

Select [Phone Setup] icon using the navigator key in the main menu and press 
and on the photo frame or on the remote control to proceed.

There are five options;

- Registration: link with cordless system
- Ringer Pattern: select ringer pattern
- Ringer Loudness: select current loudness
- Show Miss Call:
- Exit: Return to main menu.

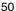

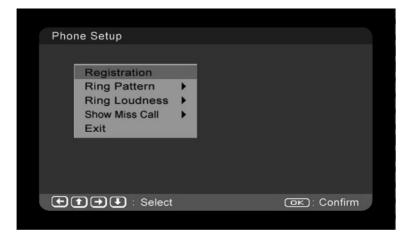

#### Registration

- Step1: Select [Registration] icon using the navigator key and press on the photo frame or on the remote control to proceed.
- Step2: Select digits using the navigator key and press 
  on the photo frame or on the remote control to input PIN.

#### Note:

The default PIN is "0000" and the PIN code must be 4 digits.

- Step3: Press and hold the  $(\bullet)$  key on the base for about 15 seconds.
- Step4: Select [Save] icon using the navigator key and press on the photo frame or on the remote control to proceed, the LCD screen will show "Searching..."

If the Photo Frame registration succeeds, the LCD screen will show "OK".

### Ringer Pattern

- Step1: Select [Ringer Pattern] icon using the navigator key and press on the photo frame or on the remote control to proceed.
- Step2: Select desired ring pattern using the navigator key and press on the photo frame or on the remote control to confirm.

### **Ringer Loudness**

Step1: Select [Ringer Loudness] icon using the navigator key and press on the photo frame or on the remote control to proceed.

Step2: Select desired ring loudness using the navigator key and press en on the photo frame or on the remote control to confirm.

#### **Show Miss Call**

This selection can enable the appearance of the Missed Call screen alert upon a missed call. (See section 11.5) To enable or disable this feature:

Step1: Select [Show Miss Call] icon using the navigator key and press en on the photo frame or on the remote control to proceed.

Step2: Select "On" or "Off" by navigator key and press on the photo frame or on the remote control to confirm.

## LCD display during a call

The Photo Frame will stop any existing operations during an incoming call, the photo frame will return to its previous operation after the call ends.

Case 1: Incomming call where the number matches with a phonebook entry, the displayed name will be in the phonebook instead of just the number. The LCD screen will show below.

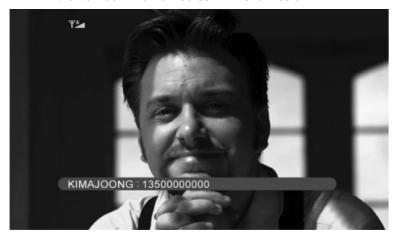

Case 2: Incomming call which the number does not match with the phonebook, the unknown picture and the number will be shown

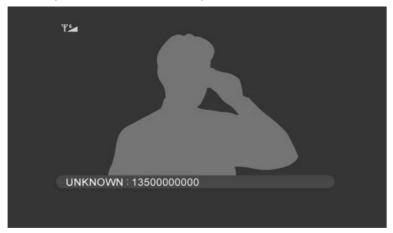

Case 3: If the caller ID name is absent or somehow unavailable, the LCD will show below.

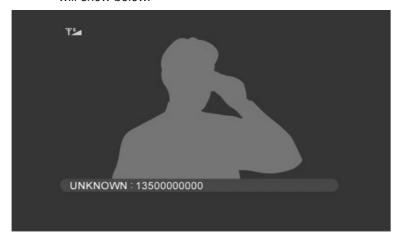

Case 4: If there is an external call without caller ID, the LCD will show below.

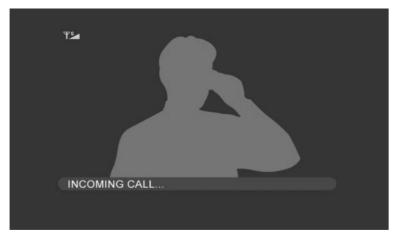

Case 5: If there is an internal call, the LCD will show below.

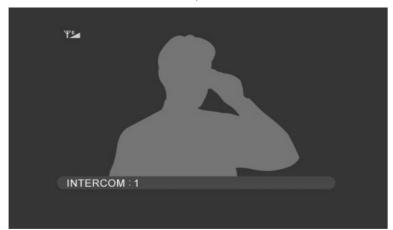

## **Answering call**

If there is an external call, you can press on the photo frame or on the remote control to answer the call, the LCD screen will show as below.

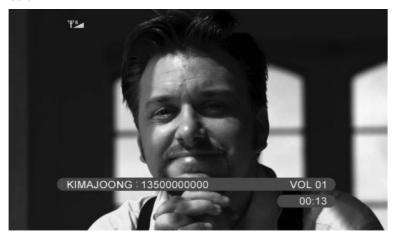

You can press on the photo frame or on the remote control to mute the MIC, the LCD screen will show as below:

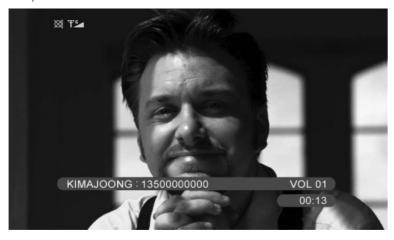

If there is an external call without CID or an internal call, after answering the call, the LCD screen will show below.

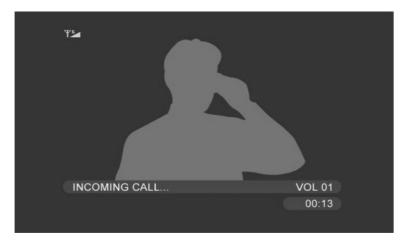

You can press  $\triangle$  or  $\bigvee$  to adjust the speakerphone volume during a call, and can press  $\bigcirc$  on the photo frame or on the remote control to end the call.

### **Call Transfer**

You can transfer an external call from a handset to the photo frame. When the handset initiates the transfer, the LCD screen will show as if it is being intercom.

#### Note:

- The photo frame can't initiate call transfer.
- This function may not be provided when used with other bases or handsets.

### **Call Waiting**

If there is another incoming call while you are talking on the phone, the LCD will show the information of the second call.

- 1. You can press on the photo frame or on the remote control to answer the second call, and then the first call will be on hold.
- 2. You can press on the photo frame or on the remote control swap caller1 and caller2.

#### Note:

For the call-log handling in call-waiting case:

- Unanswered the second call: logged in missed call list
- Answered the second call: logged in received call list
- Calls without CID will not be logged

## Missed calls Display

If you set "Show Miss Call" to "On", when there are missed calls, the following screen will be shown.

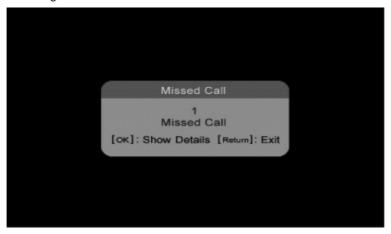

You can press 

to see the details, and press 

to exit.

If You set "Show Miss Call" to "Off", when there are missed calls, the Missed call screen will not be shown, and the digital photo frame will continue the previous state.

# Troubleshooting

| Problem                                                                  | Possible cause(s)                                                                                                    | Solution(s)                                                                                                    |
|--------------------------------------------------------------------------|----------------------------------------------------------------------------------------------------|----------------------------------------------------------------------------------------------------|
| No dial tone on the cordless handset.                                    | <ol> <li>The base unit is not properly connected.</li> <li>Too far from the base unit.</li> <li>Battery charge is low.</li> <li>Incorrect battery polarity.</li> <li>Re-register handset.</li> </ol>        | <ol> <li>Check CONNECTION to power and telephone line.</li> <li>Move handset CLOSER to base unit.</li> <li>CHARGE battery.</li> <li>RE-INSERT batteries and check + and</li> <li>Handset not registered.</li> </ol> |
| Antenna symbol is flashing.                                              | <ol> <li>The handset is not registered. If the handset is unregistered, it displays UNREGISTERED.</li> <li>The handset is out of range.</li> <li>The product is not properly connected.</li> </ol>          | REGISTER the handset.     Move CLOSER to the base unit.     Check power CONNECTION to the base.                                                                                                    |
| No beep when<br>the cordless<br>handset is<br>placed on the<br>charger.  | <ol> <li>The handset is not placed properly on the charger.</li> <li>Charging contacts are dirty.</li> <li>No power connection to base unit.</li> <li>The handset's power is turned off.</li> </ol>         | Lift handset off the charger carefully and REPOSITION correctly.     CLEAN charging contacts with a clean and dry cloth.     Check power CONNECTION to the base.     CHECK batteries.                               |
| Handset<br>charged for<br>24 hours but<br>Battery icon<br>remains empty. | <ol> <li>Handset battery is defective or faulty.</li> <li>Handset is not placed properly on the charger.</li> <li>Battery installed incorrectly.</li> <li>The product is not properly connected.</li> </ol> | 1. REPLACE with new AAA rechargeable Ni-MH batteries. 2. CHECK to make sure the battery icon is scrolling. 3. RE-INSERT batteries and check + and 4. Check power CONNECTION to the base.                            |

# Troubleshooting

| Problem                                   | Possible cause(s)                                                                                                    | Solution(s)                                                                                                    |
|-------------------------------------------|----------------------------------------------------------------------------------------------------|----------------------------------------------------------------------------------------------------|
| No symbol on the display.                 | Battery is empty.     The product is not properly connected.                                                                                                    | CHARGE battery.     Make sure your product is properly PLUGGED-IN.                                                                                                    |
| Can't transfer a call.                    | Handset is busy.     Handset is out of range.     Wrong handset number.                                                                                                    | Check ALL handsets and END all calls.     Move handset CLOSER to base unit.     Check HANDSET NUMBER.                                                                                                    |
| Bad audio quality (crackles,echo, etc.).  | <ol> <li>Interference from nearby electrical appliance.</li> <li>Base unit is installed in a room with thick walls.</li> <li>The handset is too far from the base unit.</li> <li>If you have Broadband/ADSL you need a in line filter (not supplied).</li> </ol> | Try a different connection point, one that is away from other electrical appliances.     Install the base unit in a DIFFERENT room OR use EXTENSION leads.     Move CLOSER to the base unit.     Ensure a in-line ADSL filter is installed on all phone sockets between wall plate and your phone. |
| Caller ID does not work.                  | Service not activated.                                                                                                    | Check your SUBSCRIPTION with the SERVICE provider.                                                                                                    |
| Phone does not ring when a call comes in. | 1. The ringer is off. 2. Too many phones are sharing the same phone line. 3. Base unit not plugged in.                                                                                                    | Turn ON the ringer.     Disconnect some of the phones from the phone line.     Check base unit CONNECTIONS.                                                                                                    |
| Keypad does not work.                     | Keypad may be locked.                                                                                                    | UNLOCK the keypad.                                                                                                    |
| Busy tone + in use light on.              | Other handset may still be connected.     Check power supply connection.                                                                                                    | Check ALL handsets and END all calls.     Check CONNECTIONS to wall and base.                                                                                                    |

# Troubleshooting

| Problem                                  | Possible cause(s)                                         | Solution(s)                                                              |
|------------------------------------------|-----------------------------------------------------------|--------------------------------------------------------------------------|
| Handset registration fails continuously. | The maximum number of handsets may already be registered. | Delete un-used handset and try again.                                    |
| Cannot make/<br>answer a 2nd<br>call     | 2nd call service can be activated.                        | Check with your service provider. Check the recall selection is correct. |

#### Warranty Information

## **Warranty Information (Australia)**

#### (a) Warranty

Oricom warrants that the product is free from defects in materials and workmanship for a period of 12 months effective from the date of purchase. This warranty in no way affects your statutory warranty under the Trade Practices Act 1974 or any other similar legislation. It is important that you read the Warranty Card as it contains full and additional details of the warranty, limitation of warranty and conditions for receiving the warranty services during the warranty period. The Warranty Card is located in the package. If you cannot locate the Warranty Card, please contact our Customer Support Service on 1300 880 785.

(b) Exclusion and limitation of liability.

Oricom will not be in breach of a warranty or condition expressly stated in this User Guide or the Warranty Card or implied by the Trade Practices Act and excludes any liability arising under any statutory or common law for damages or any other remedy if the damage occurs as a result of:

- (i) Failure by you to follow the instructions in the User Guide for the installation and proper functioning of the product;
- (ii) Negligence on your part or misuse by you of the product;
- (iii) Any un-controlled external cause to the phone not functioning including but not limited to electricity failure, lighting, over voltage;
- (iv) Non adherence by you to the warnings in the User Guide and the User Guide generally; and
- (v) Modification to the product or services carried out to the product by anyone other than Oricom or on Oricom's behalf.

Oricom will not be liable for consequential losses including loss of profits arising from a cause of action in contract, tort or any other statutory or common law (except where a statute or any law prohibits this exclusion).

The warranty does not extend to damage caused by misuse, negligence, excessive voltage, faults on the telephone line or lightning. This warranty in no way affects your statutory rights. Full details of the warranty are contained in the enclosed warranty card.

## Notes for operation in New Zealand

The grant of a Telepermit for any item of terminal equipment indicates only that Telecom has accepted that the item complies with the minimum conditions for connection to its network. It indicates no endorsement of the product by Telecom, nor does it provide any sort of warranty. Above all, it provides no assurance that any item will work correctly in all respects with another item of Telepermitted equipment of a different make or model, nor does it imply that any product is compatible with all of Telecom's network services. This device may be subject to ringing or bell tinkle when certain other devices are connected to the same line. If this occurs, the problem should not be referred to the Telecom Faults service.

This equipment shall not be set to make automatic calls to the Telecom "111" Emergency Service.

This equipment may not provide for the effective hand-over of a call to another device connected to the same line.

#### Warranty Information

#### **REN (RN for New Zealand)**

The REN (Ringer Equivalence Number) or (RN) is of significance only if you wish to connect more than 1 telephone to your telephone line. A standard telephone line has a maximum REN capacity of 3 (RN of 5). It is possible to connect 3 (5) devices with a REN of 1 (RN of 1) with no degradation to the product's performance. Exceeding this limit may cause the volume of the ringer in any phone to decrease or not ring at all.

#### **Caller ID**

Customers using non Telecom toll services should not use the dial back feature for local calls as this will incur a charge only the 7 digit number should be dialled. Some of the CID services listed may not be available in New Zealand.

This telephone is not designed for making emergency telephone calls when the power fails. Make alternative arrangements for access to emergency services.

## **Australia**

Oricom International Pty Ltd Locked Bag 658 South Windsor, NSW 2756

### **Customer Support**

Email: support@oricom.com.au
Web: Australia www.oricom.com.au

New Zealand www.oricom.co.nz

Phone: (02) 4574 8888 Fax: (02) 4574 8898

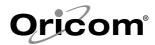

Free Manuals Download Website

http://myh66.com

http://usermanuals.us

http://www.somanuals.com

http://www.4manuals.cc

http://www.manual-lib.com

http://www.404manual.com

http://www.luxmanual.com

http://aubethermostatmanual.com

Golf course search by state

http://golfingnear.com

Email search by domain

http://emailbydomain.com

Auto manuals search

http://auto.somanuals.com

TV manuals search

http://tv.somanuals.com